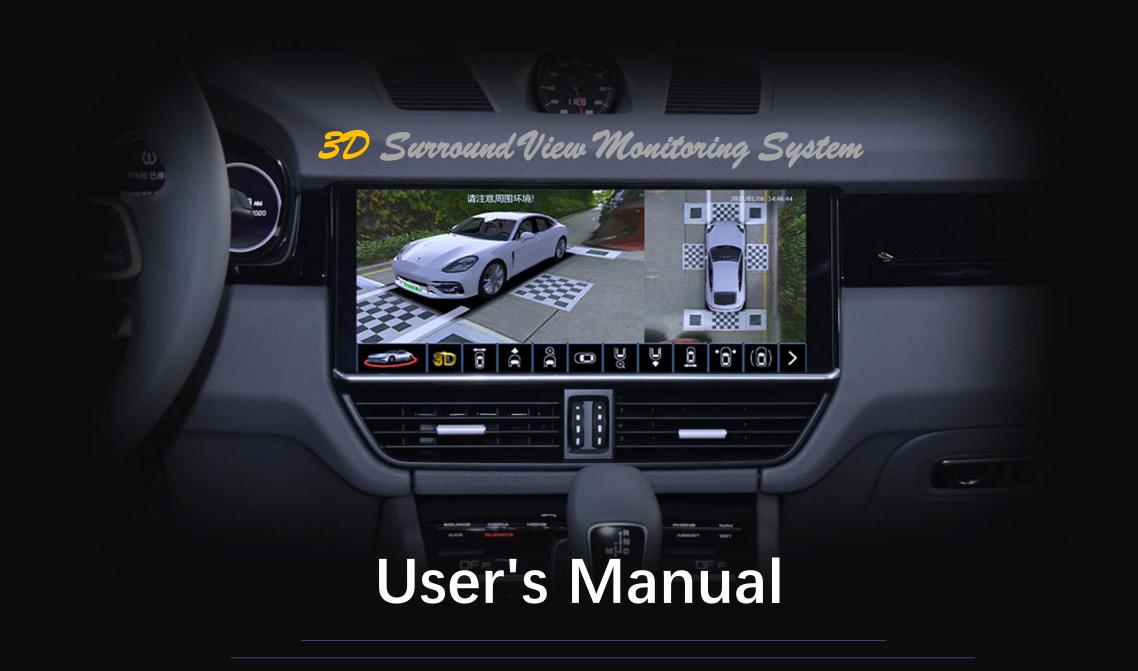

## **Operation mode**

- 1. Remote controller operation: 1.1-1.2;
- 2. Switch views: 2.1-2.2;
- 3. Vehicle redar activate surround view system: 3.1;
- 4. Left/right turn activate surround view system: 4.1
- 5. Double press Emergency light button activate 360: 5.1-5.2

Video recording

6. Recording status and video browsing: 6.1-6.3

7. Videos playback and deletion: 7.1-7.5

**Settings** 

8. Calibration: 8.1-8.5
9. Display: 9.1-9.6
10. Control: 10.1-10.11
11. Vehicle: 11.1-11.6
12. System: 12.1-12.7
13. Version: 13.1

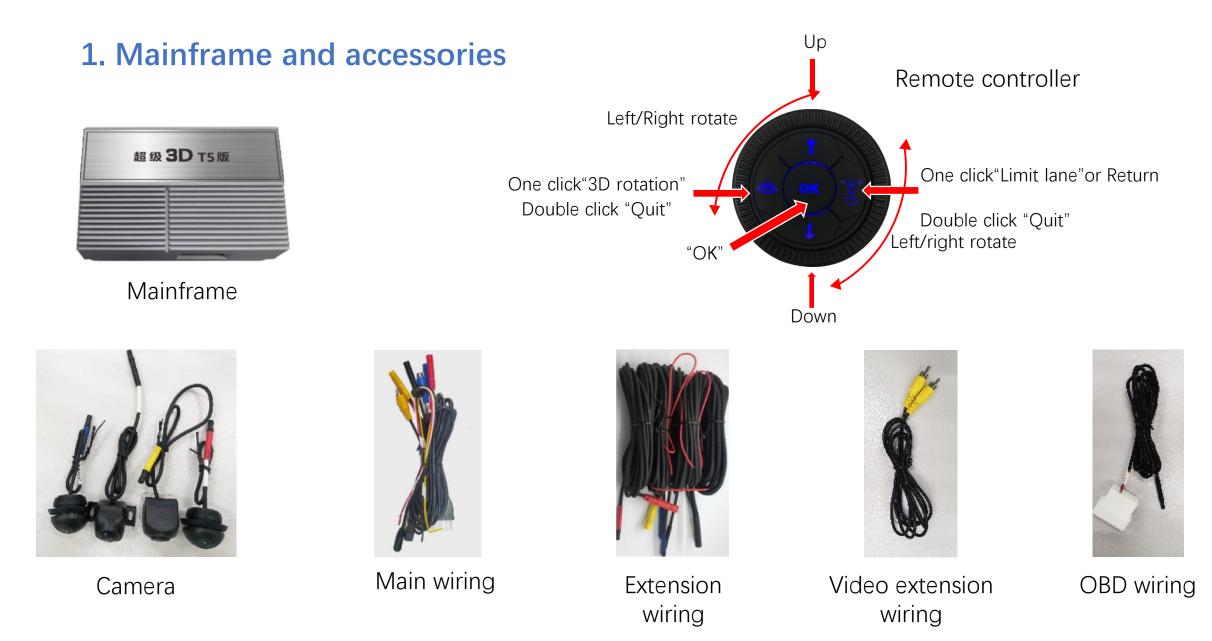

### **Mainframe interface**

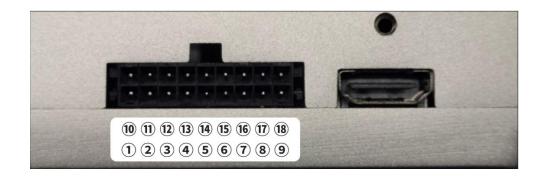

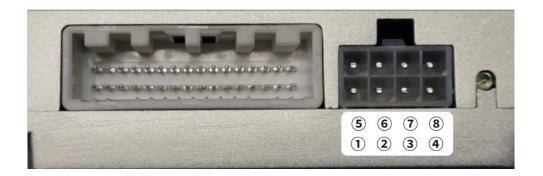

①CANH1 ②CVBS OUT ③VGA-B ④VGA-G ⑤VGA-R
⑥VGA-H ⑦VHA-V ⑧GND ⑨CANH2 ⑩CANL1
①Back up control low output ①TXD connet RXD
③RXD connet TXD ④GND ⑤ACC input ⑥B+
⑦Back up control high output ⑧CANL2

1 RXD 2 TXD 3 NC 4 CANL2 5 CANH1
6 GND 7 CANL1 8 CANH2

## 2. Switch Views

2.1 By using the remote to switch the bottom UI bar(Red), then press "OK" ;2.2 Some of views can also be actived by gear shifting, left/right siganl turning and double clicking Emergency lights.

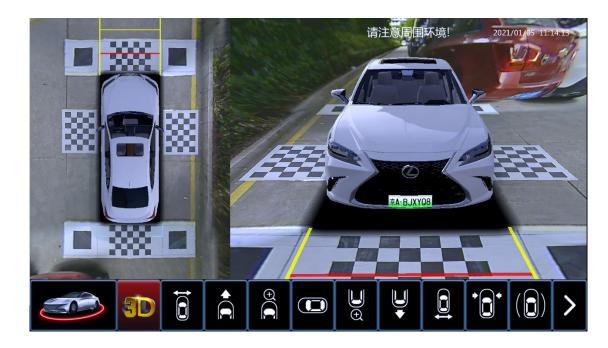

3D rotation

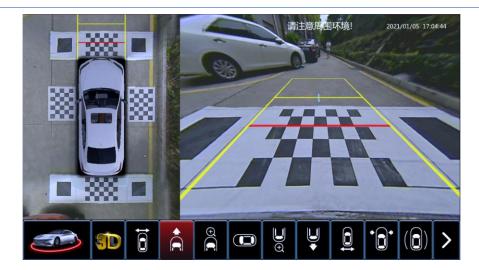

#### 2D & front view

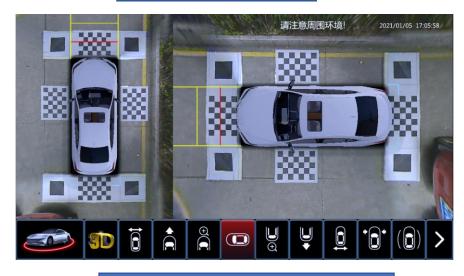

#### 2D & horizontal 2D view

### Operation mode

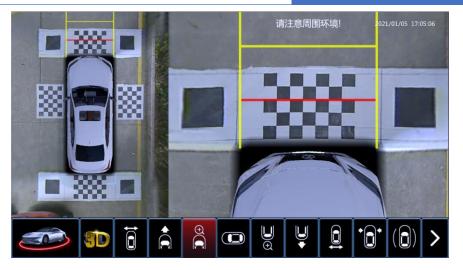

#### 2D & front enlarged view

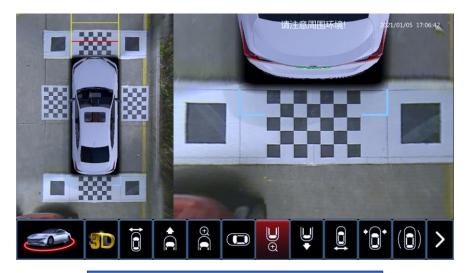

2D & rear enlarged view

### Operation mode

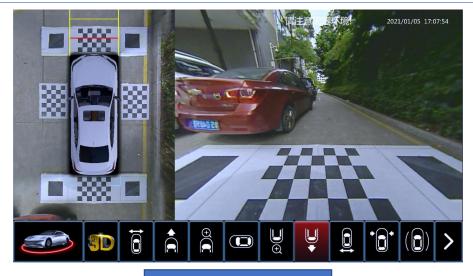

#### 2D & Rear view

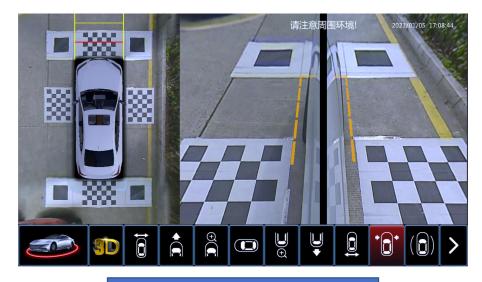

#### 2D & Front limit view

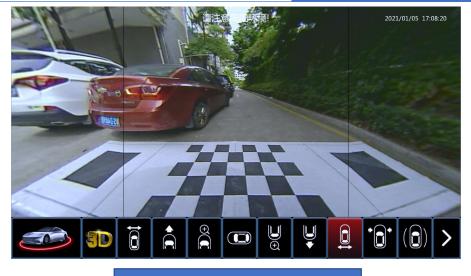

#### 2D & Rear wide view

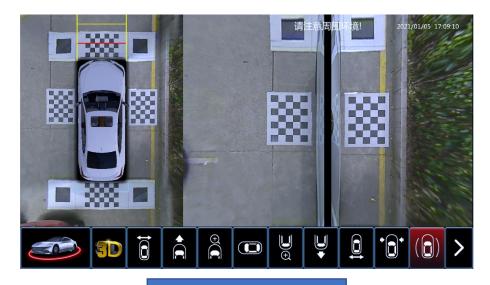

2D & limit view

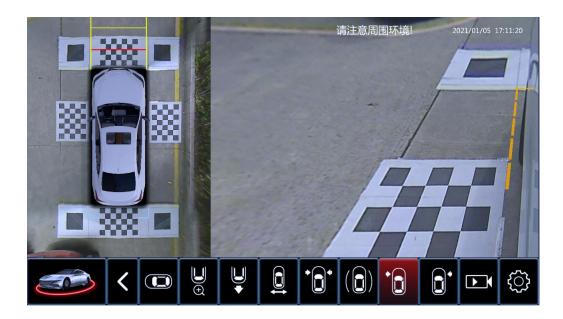

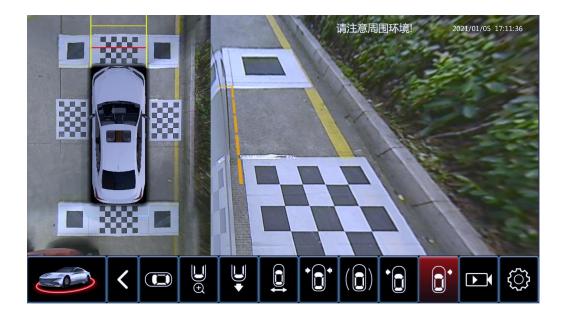

#### 2D & Right turn view

Left turn signal can also active

2D & Left turn view

Right turn signal can also acitve

## 3. Vehicle redar activate 360

3.1 Gear D or R, low speed moving, surroud view system can be activated when redar detect obstacles around the car. Displays below.

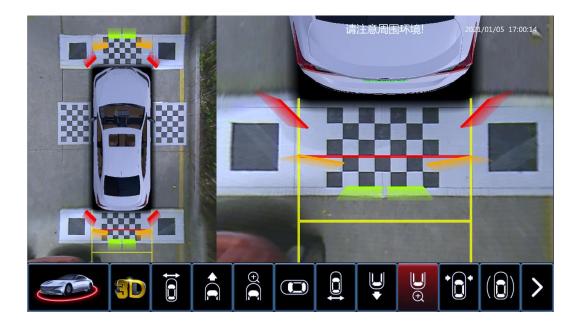

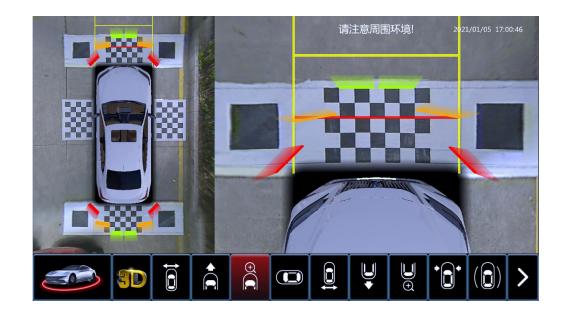

## 4. Left/right turn activate 360

- 4.1 Enter "settings" -- "Control"-- "signal turn-3D view"
- 4.2 Then make left/right turn can active views below

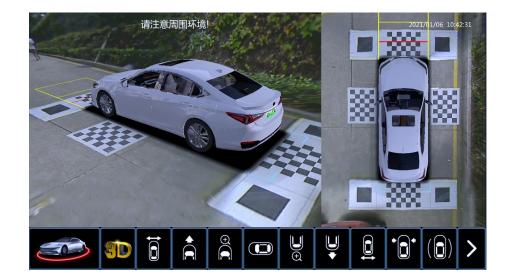

left turn display

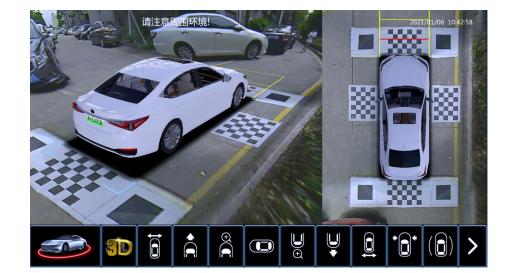

right turn display

## 5. Double press Emergency light button activate 360

5.1 double press E-light button can activate or quit system;5.2 Then front view displays, user can switch views by using remote.

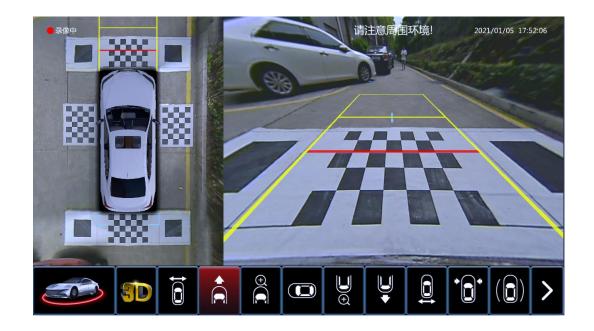

## 6. Recording status and video browsing

6.1 Recording status can be viewed in the upper left corner of the maininterface. Red light indicates that recording is taking. Blue light indicates not. Then please check the storage;

6.2 Rotating the remote torecording icon, then press "OK".Enter the video browsing interface;

6.3 Built-in 16G storage, 16 hours of continuous recording time.

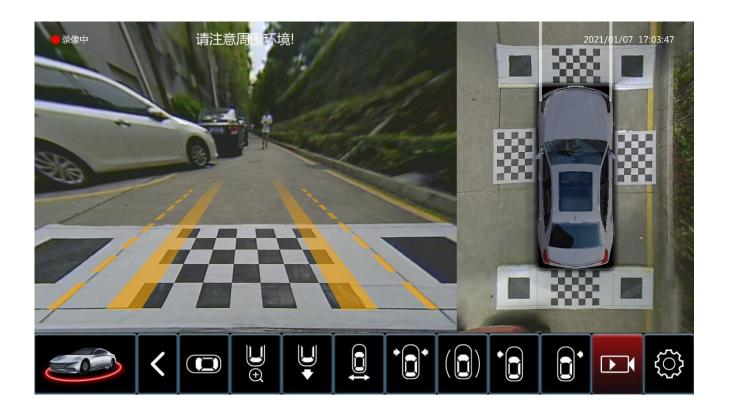

### 7. Videos playback and deletion

- 7.1 Selecting date and time period to watch videos.
- 7.2 Clear all All videos can be deleted;
- 7.3 Play Select the time period to play videos;
- 7.4 Delete. Delete a video for a certain period of time;
- 7.5 Export. Only built-in storage recordings can be exported to the USB stick.

| <b>K</b> Back | VIDEO             |      |        |        |
|---------------|-------------------|------|--------|--------|
| 1970-01-19    | 06:08:53-06:08:53 | Play | Delete | Export |
| 1970-01-18    | 06:08:52-06:08:52 | Play | Delete | Export |
|               | 06:08:46-06:08:46 | Play | Delete | Export |
|               | 06:08:41-06:08:42 | Play | Delete | Export |
|               | 06:08:40-13:26:40 | Play | Delete | Export |
| Clear all     |                   |      |        |        |

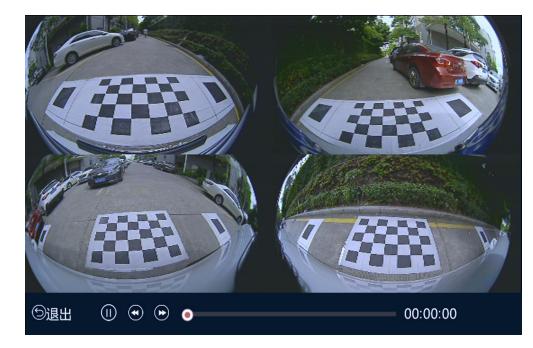

## 8. Settings

Switch the bottom UI bar(Red) to Settings, then press "OK" to enter. Display below;

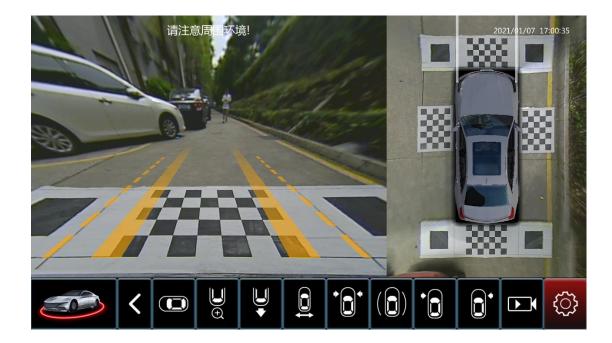

| K Back          | SETTINGS                |         |  |
|-----------------|-------------------------|---------|--|
| Calibration     | Calibration             | Edit    |  |
| • Display       | Advanced                | Edit    |  |
| 😧 Control       | Param import            | Confirm |  |
|                 | Param export            | Confirm |  |
| Car Car         | Clear parameters of 360 | Confirm |  |
| System          |                         |         |  |
| Service Version |                         |         |  |

### 9. Installation

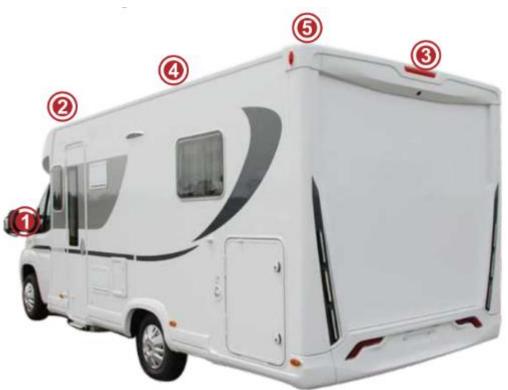

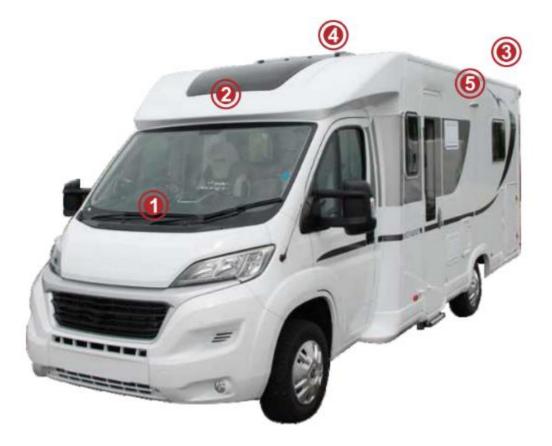

Monitor
 Front Camera
 Rear Camera
 Left Camera
 Right Camera

## **10.** Calibration

- 10.1 Calibration: Picture below;
  - Step 1, choose Calibration cloth;
  - Step 2, through four camera image, put cloth down in front(back,left,right)of the vehicle;
  - Step 3, input vehicle parameter;Length, width,L-S(type of Lens and sensor)
  - Step 4, calibration start.

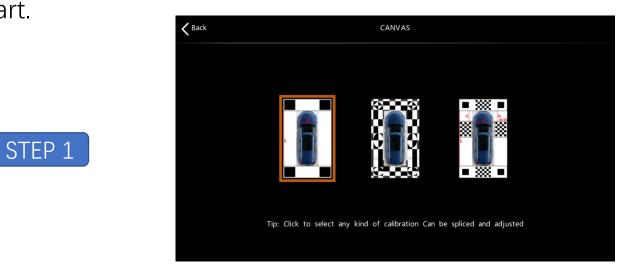

## Calibration

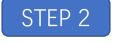

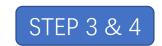

Settings

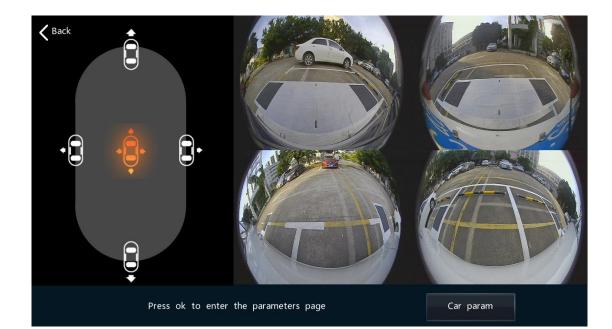

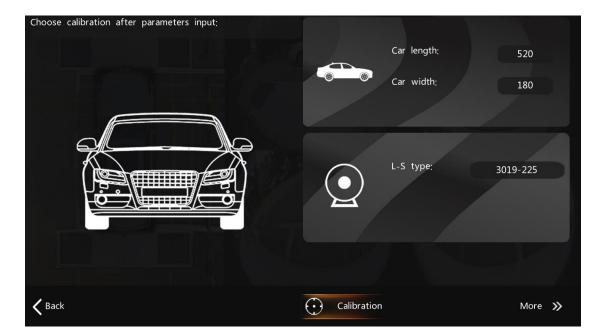

## Calibration

10.2 Advanced: Advanced calibration, in case of the line of ground is not straight.

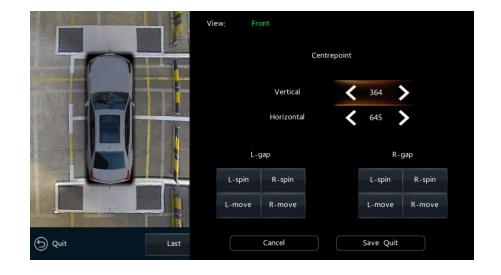

10.3 param import: user can import calibration parameters into system

10.4 param export: user can export calibration parameters out of system

10.5 clear parameters of 360: delete parameters.

# 11. Display

11.1 View Setup: There are 16 types of views can be customized by user;

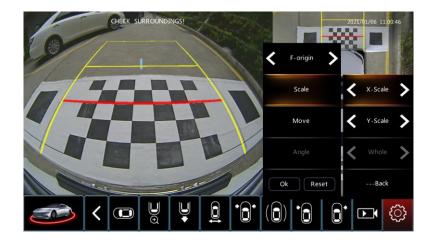

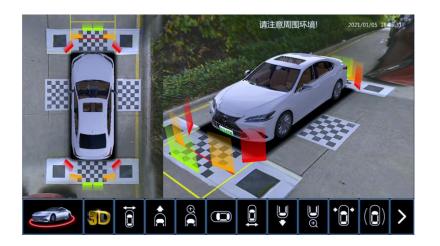

11.2 Ruler line: Off by default. On, ruler line activated. Picture above;

11.3 Radar display: Radar wall activated when obstacle was detected. Picture above;

11.4 3D view mode: 4 kinds of 3D modes which are in different angles. Pictures below.

Settings

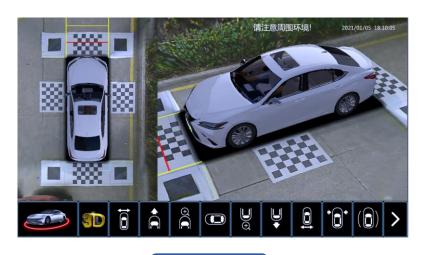

## MODE 1

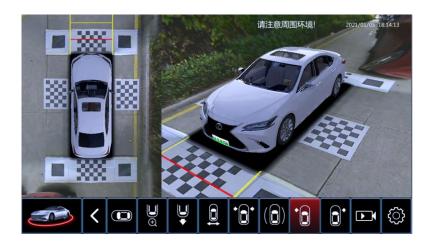

MODE 3

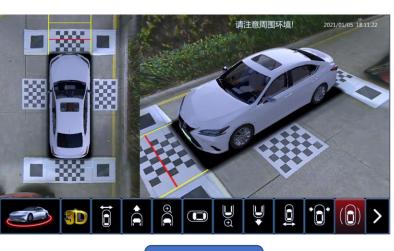

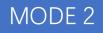

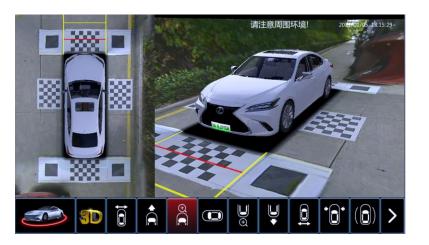

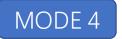

# Display

11.5 Screen setting: 2D top view is on left or on right in the screen display;

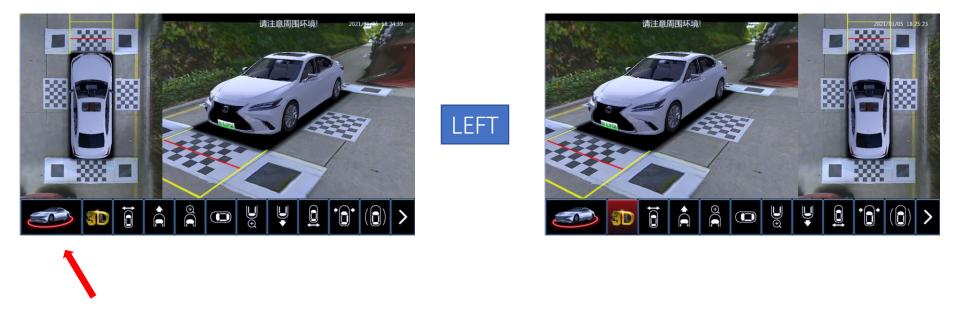

11.6 Logo import: Change logo/picture through USB;

RIGHT

# 12. Control

- 12.1 Startup around view: System starts, 3D rotate 1 round;
- 12.2 Signal turn: Switch for on/off to activate 360 when turning left/right signal;
- 12.3 Signal Turn-3D view: When activate 360, display 3D left/right;
- 12.4 Quick Emergency: Double click Emergency light button to activate 360 or off;
- 12.5 P On-360: Vehicle with P button which can activate 360;
- 12.6 Radar on: To activate 360 when radar detect obstacles;
- 12.7 Front/Rear Adjusting: Front/Rear views switched to adjusted views;
- 12.8 Sides Adjusting: Left/Right signal views switched to adjusted views;
- 12.9 Display off delay: From gear R to D, 360 will be off in 0s/15s/90s or never;
- 12.10 Emergency off delay: when using Emergency lights to activate 360, display
  - off in 5s/15s/30s automatically;
- 12.11 Turn off delay: when using signal lights to activate 360, display off in 0s/3s/5s;

## 13. Vehicle

- 13.1 Car model: Picture right;
  - 13.1.1 Model: More than 70+ vehicle models;
  - 13.1.2 Trace: 14 types of trace lines;
  - 13.1.3 Color: 9 different vehicle colors;
  - 13.1.4 Length: Adjusting vehicle length in

black shadow area;

- 13.1.5 Width: Adjusting vehicle width inblack shadow area;
- 13.2 Licence plate type: choose plate type;
- 13.3 Licence plate: Input plate's number;
- 13.4 Wire control: Left/right signal or backing signal through wire connection;
- 13.5 Protocol: by using internal/External protocol;
- 13.6 Protocol type: P1/P2

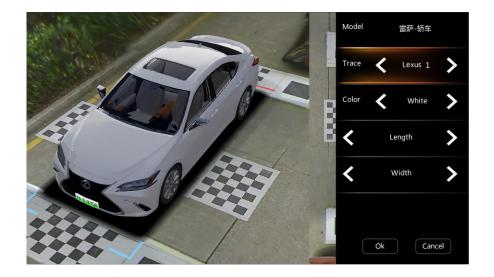

Settings

## 14. System

14.1 Date;

14.2 Time;

14.3 Screen adjustment: To adjust screen margin;

14.4 Language setting: Simplified Chinese/Traditonal Chinese/English;

14.5 USB formatting: To format USB when using a new USB;

14.6 System upgrade: To upgrade system by using USB;

14.7 Decoder upgrade: To upgrade Decorder by using USB;

| K Back        | SETTINGS          |            |
|---------------|-------------------|------------|
| + Calibration | 2021/01/06        | Edit       |
| • Display     | 11 : 18           | Edit       |
| 😴 Control     | Screen adjustment | Edit       |
|               | Language setting  | Edit       |
| Car Car       | USB formatting    | Confirm    |
| System        | System upgrade    | Confirm    |
| Version       | Decoder upgrade   | Single can |

## 15. Version

15.1 Version : Check Algorithm/Application/Decorder/UI Version;

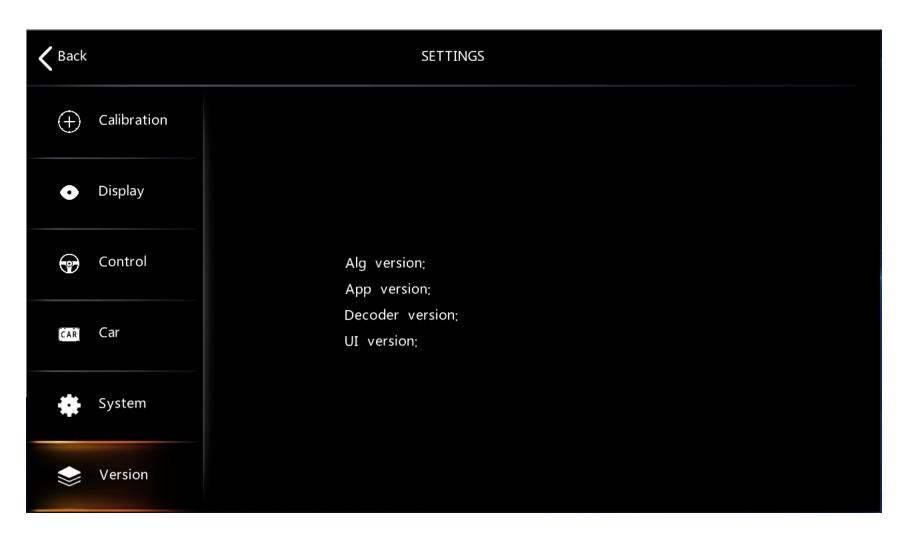